### **MANUAL BOOK**

# **IMPLEMENTASI PEMBELAJARAN DASAR PEMROGRAMAN PADA PYTHON PROGRAMMING LEARNING ASSISTANCE SYSTEM**

**Oleh:**

**Qorinda Yulvarisma**

**Imam Fahrur Rozi, S.T., M.T.**

**Yan Watequlis Syaifudin, S.T., M.MT., Ph.D.**

# **IMPLEMENTASI PEMBELAJARAN DASAR PEMROGRAMAN PADA PYTHON PROGRAMMING LEARNING ASSISTANCE SYSTEM**

#### **Login :** Mahasiswa

- 1. Buka sistem pembelajaran dasar python berbasis website melalui web browser (Microsoft Edge, Google Chrome, Mozila, Firefox atau yang lainnya).
- 2. Kemudian akan muncul halaman utama dari sistem yaitu halaman login pengguna. Apabila belum memiliki akun, mahasiswa diminta untuk membuat akun terlebih dahulu dengan klik **Register** disebelah kanan atas.

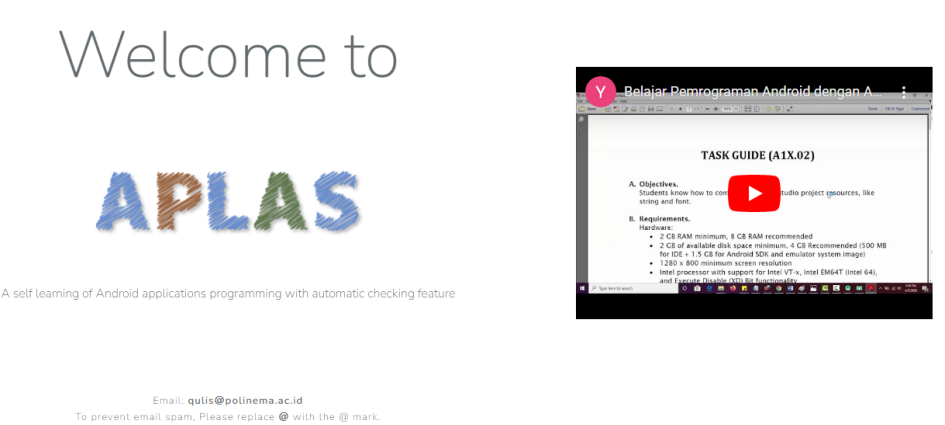

LOGIN

REGISTER

3. Setelah itu mahasiswa akan diarahkan ke halaman Registrasi, disini mahasiswa diminta untuk menginputkan nama, e-mail address, password, confirm password, teacher name. Jika semua form sudah terisi, dapat mencentang **reCAPTCHA** dan klik **Register**.

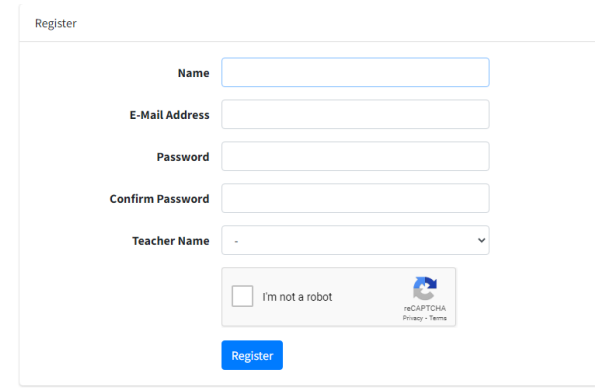

4. Jika berhasil membuat akun, maka mahasiswa akan diarahkan ke halaman dashboard mahasiswa.

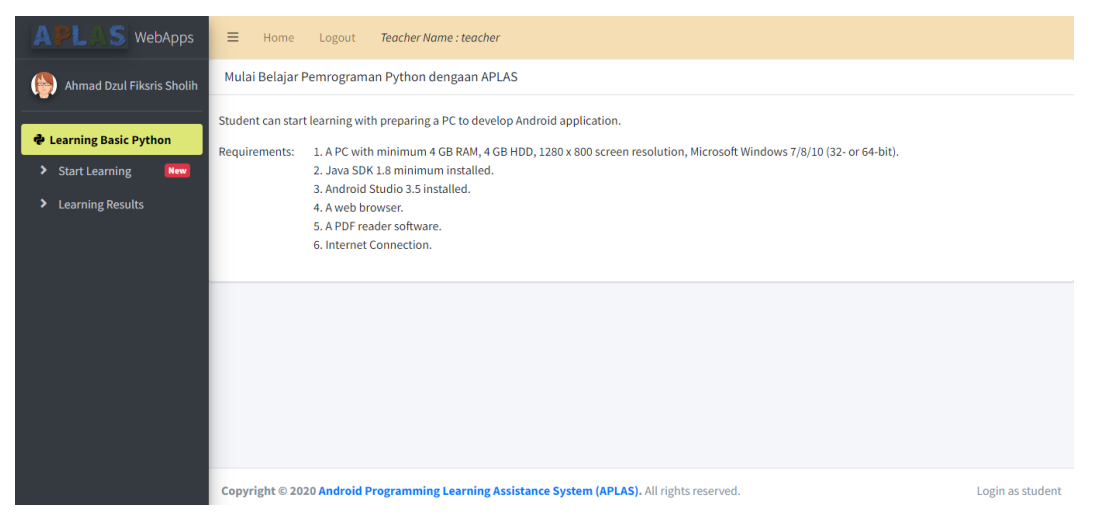

5. Untuk memulai pembelajaran klik menu **Start Learning**, maka mahasiswa akan diarahkan ke halaman topik pembelajaran yang disediakan. Pilih topik pembelajaran yang akan dikerjakan, dengan menekan tombol aksi.

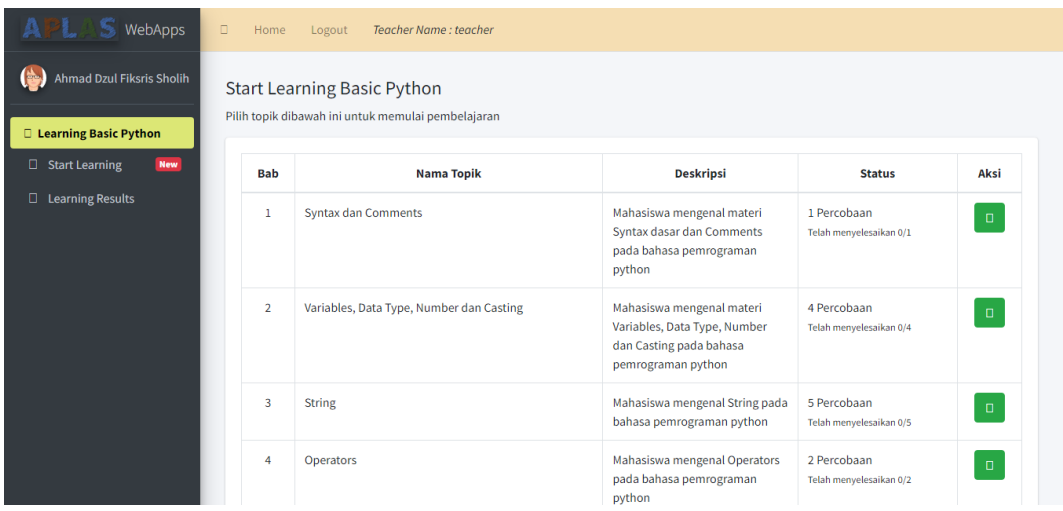

6. Kemudian akan diarahkan ke halaman pemilihan percobaan setiap topik. Pilih percobaan topik yang akan diselesaikan dengan menekan tombol aksi

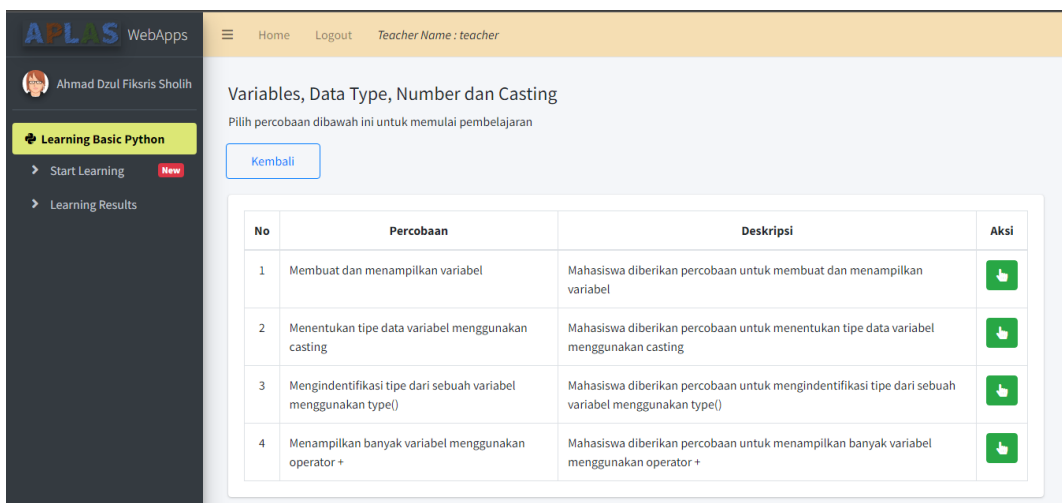

7. Setelah memilih percobaan, mahasiswa akan diarahkan ke halaman pengerjaan. Di halaman pengerjaan terdapat panduan disebelah kiri untuk membantu mahasiswa mengerjakan percobaan yang dipilih. Untuk memulai mengerjakan, mahasiswa dapat menekan tombol **Start Test**.

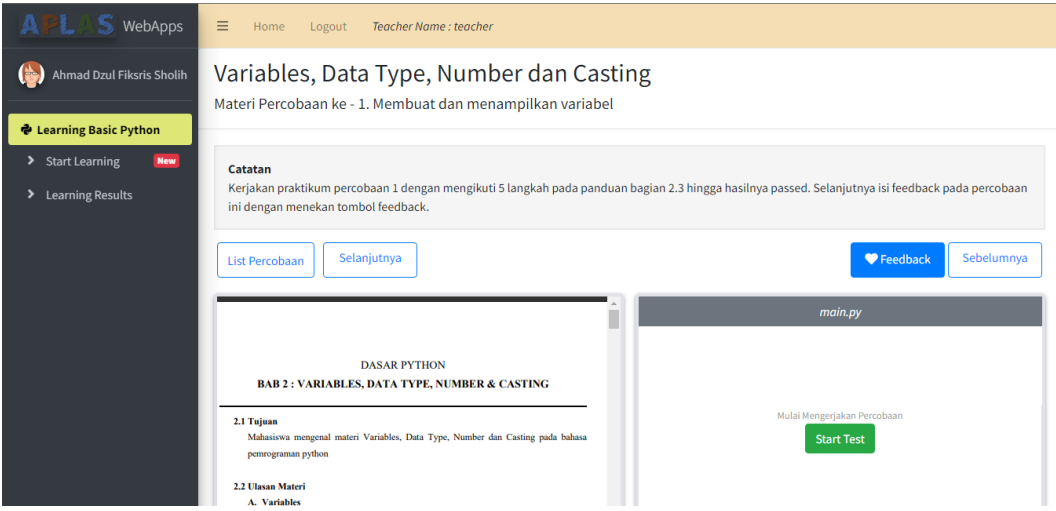

8. Kemudian mahasiswa mengerjakan percobaan pada teks editor sesuai panduan yang sudah diberikan. Jika semua langkah-langkah pada panduan sudah diikuti, mahasiswa dapat menekan tombol **Check Code Validity.**

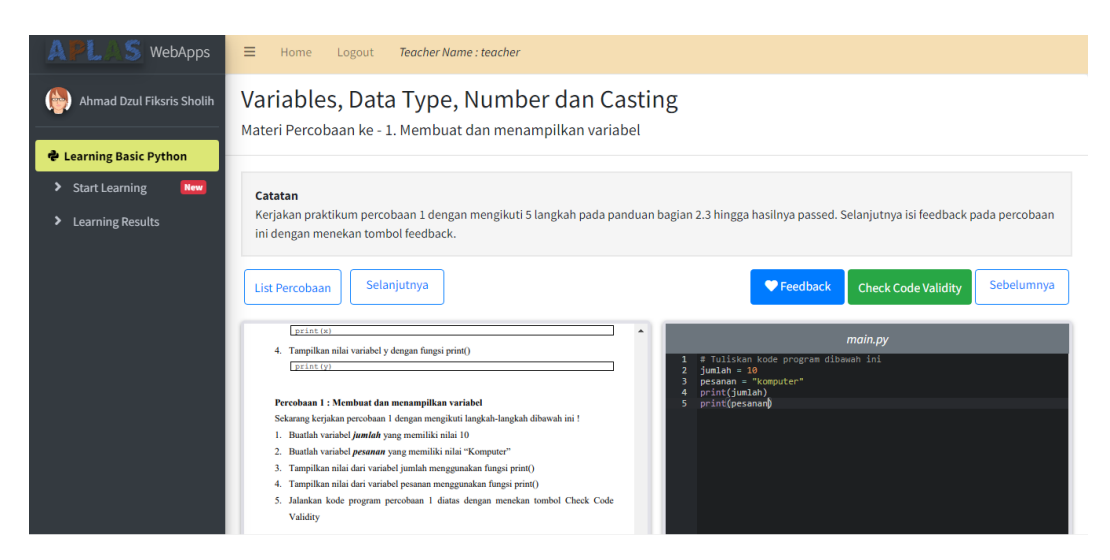

9. Selanjutnya akan ditampilkan hasil validasi pekerjaan mahasiswa pada tabel result di bagian bawah. Terdapat dua status hasil validasi, yaitu **Passed** dan **Failed.** Jika hasil pekerjaan masih terdapat kesalahan atau error, maka akan ditampilkan detail validasi seperti letak kesalahan sekaligus pembenarannya.

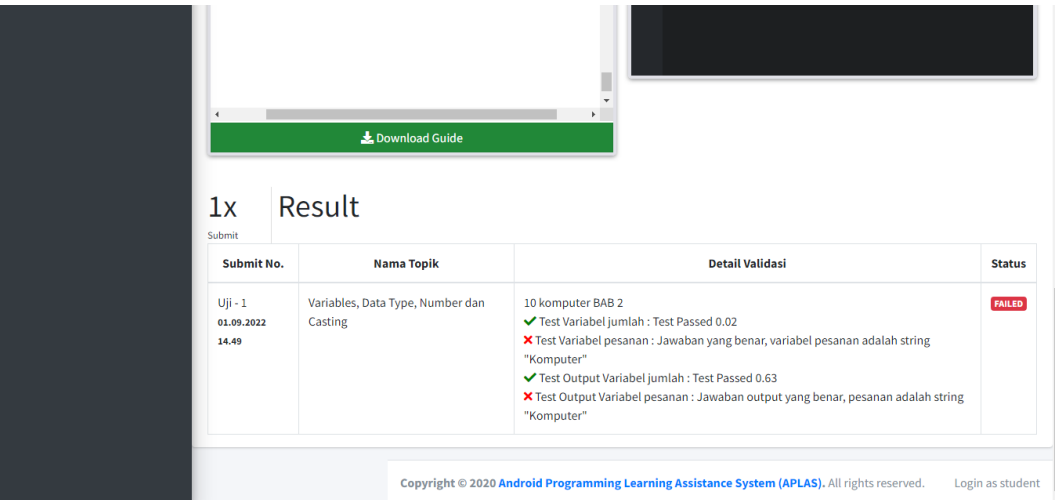

10. Mahasiswa diharuskan memperbaiki kesalahan, hingga hasilnya passed. Jika sudah passed, mahasiswa dapat mengisi feedback dengan menekan tombol feedback yang ada pada bagian atas teks editor.

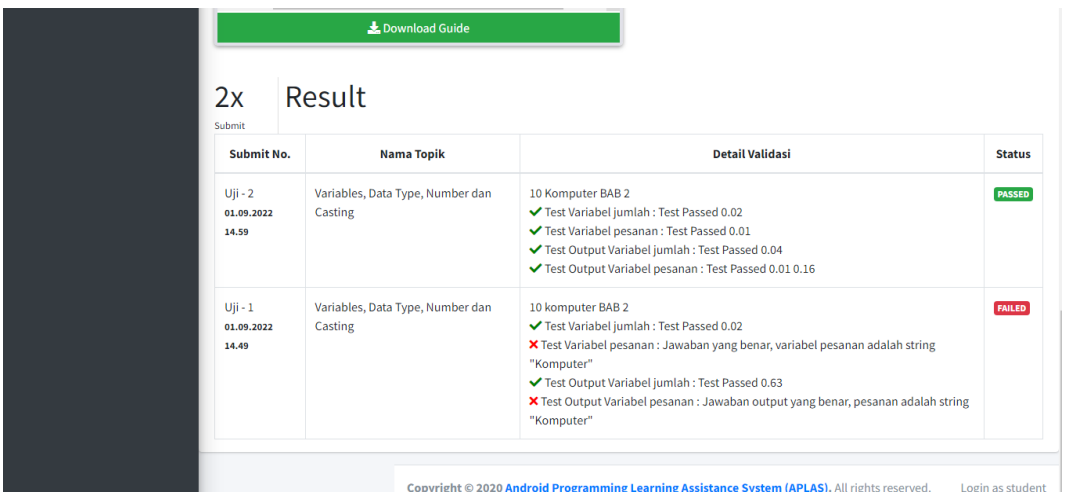

11. Selanjutnya mahasiswa akan diarahkan ke halaman feedback, di halaman ini mahasiswa dapat menginputkan pendapat mereka pada teks area komentar dari percobaan yang sudah mereka kerjakan. Jika sudah, tekan tombol save.

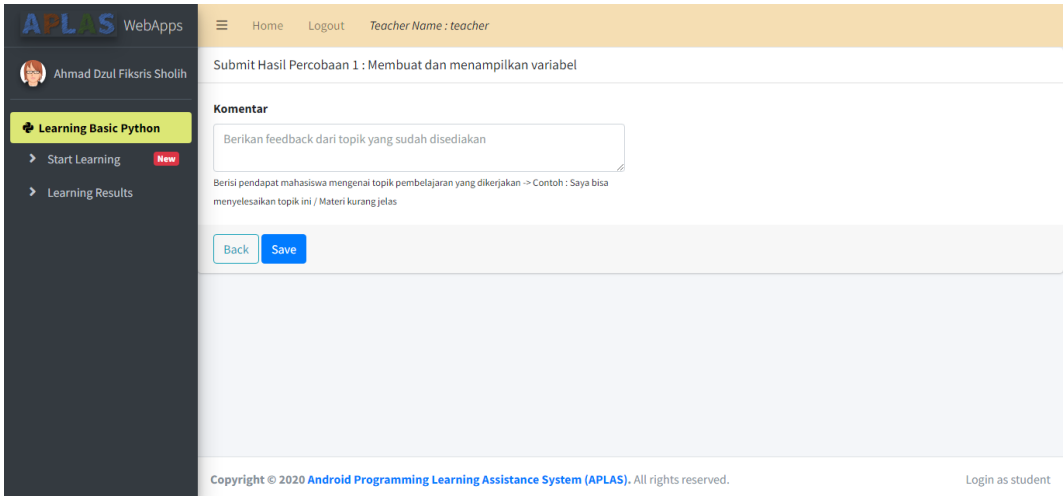

12. Untuk selanjutnya mahasiswa harus menyelesaikan semua percobaan di setiap topik pembelajaran. Jika pada topik pembelajaran yang dipilih semua percobaan sudah dikerjakan semua, maka tombol aksi akan berubah menjadi warna kuning.

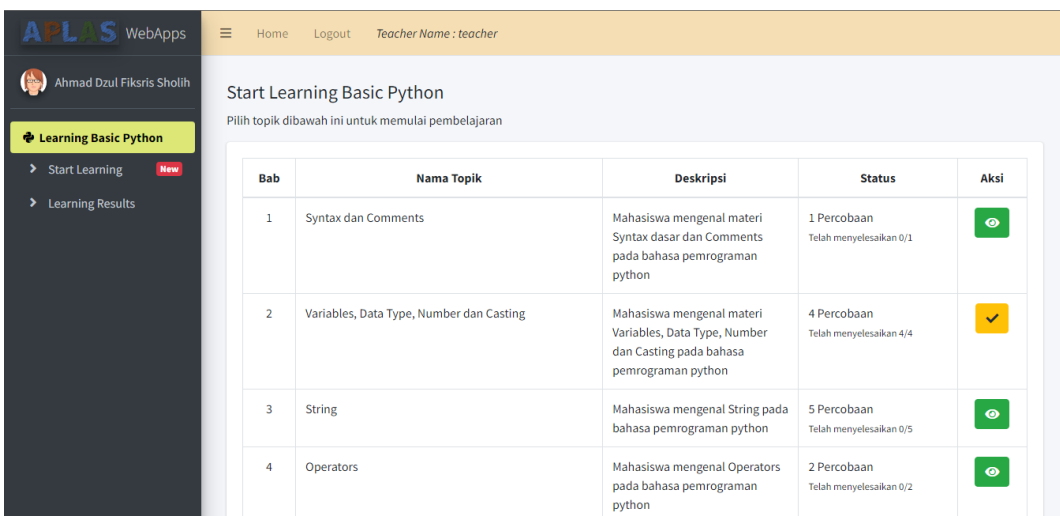

- 13. Setelah semua percobaan topik pembelajaran sudah dikerjakan, mahasiswa bisa melihat hasil validasi pekerjaan mereka dengan memilih menu **Learning Results.**
- 14. Selanjutnya akan diarahkan ke halaman hasil pembelajaran mahasiswa, untuk melihat detail validasi jawaban mahasiswa tekan tombol **Detail Validasi.**

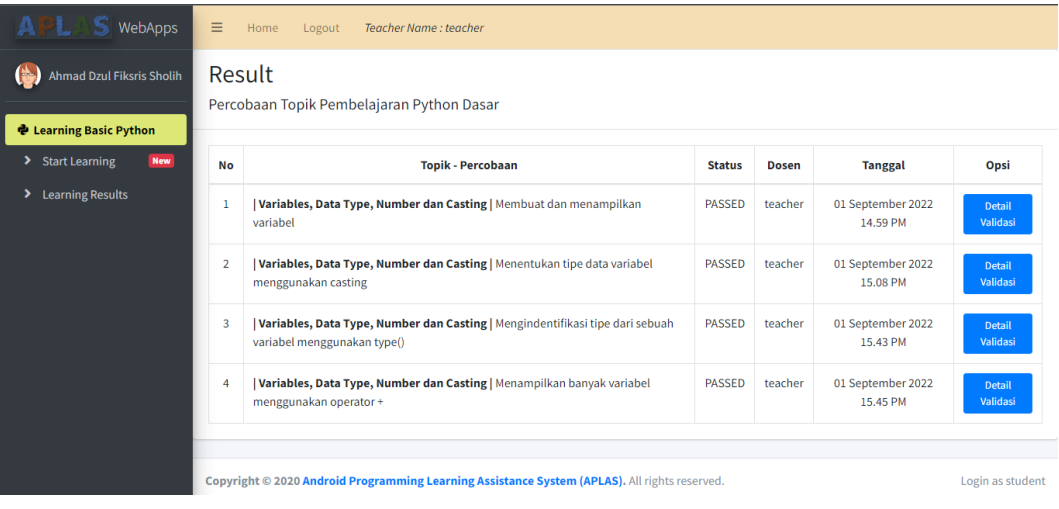

15. Kemudian akan muncul modal dari detail validasi jawaban mahasiswa

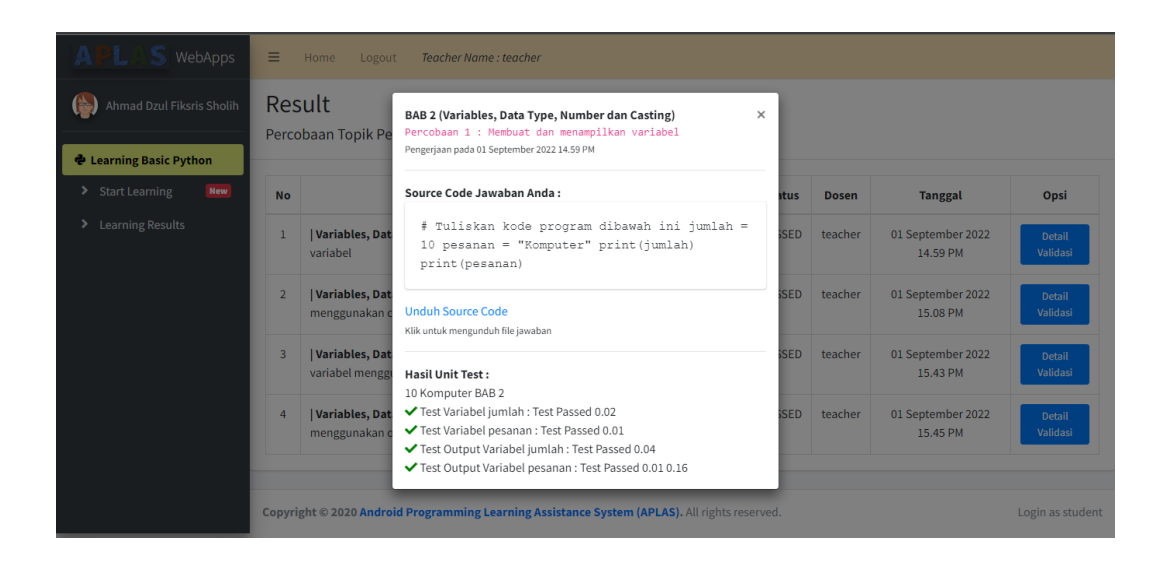

16. Ketika semua proses sudah selesai dan mahasiswa ingin keluar dari sistem maka dapat klik **Logout** pada bagian atas, maka mahasiswa akan kembali ke halaman utama.

## **IMPLEMENTASI PEMBELAJARAN DASAR PEMROGRAMAN PADA PYTHON PROGRAMMING LEARNING ASSISTANCE SYSTEM**

#### **Login :** Dosen

…

- 1. Buka sistem pembelajaran dasar python berbasis website melalui web browser (Microsoft Edge, Google Chrome, Mozila, Firefox atau yang lainnya) dengan alamat url sbagai berikut :
- 2. Kemudian akan muncul halaman utama dari sistem yaitu halaman login pengguna. Dosen akan login ke sistem dengan klik **Login.**

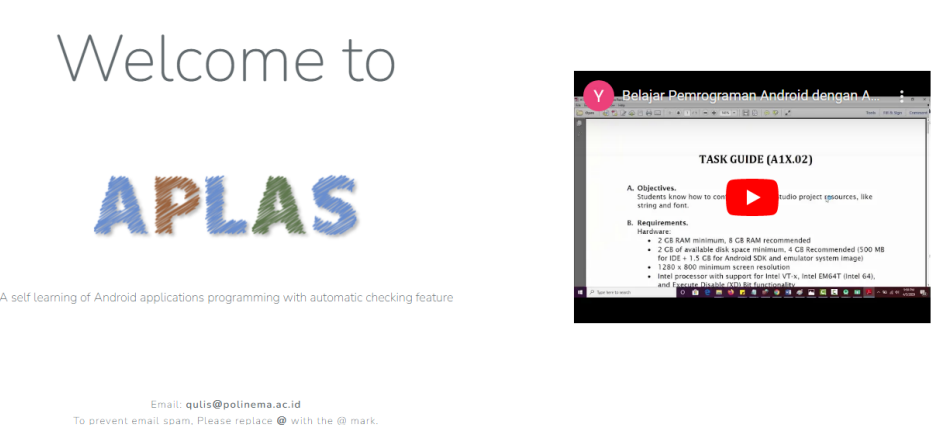

REGISTER

LOGIN

3. Kemudian dosen akan diarakan ke halaman login, disini dosen diminta untuk menginputkan e-mail address dan password. Jika form sudah terisi, dapat mencentang **reCAPTCHA** dan klik **Login**.

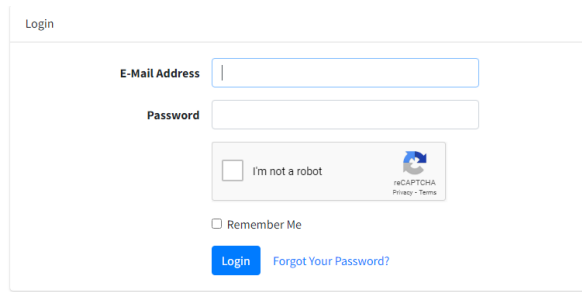

4. Jika berhasil login, maka pengguna akan diarahkan ke halaman dashboard dosen.

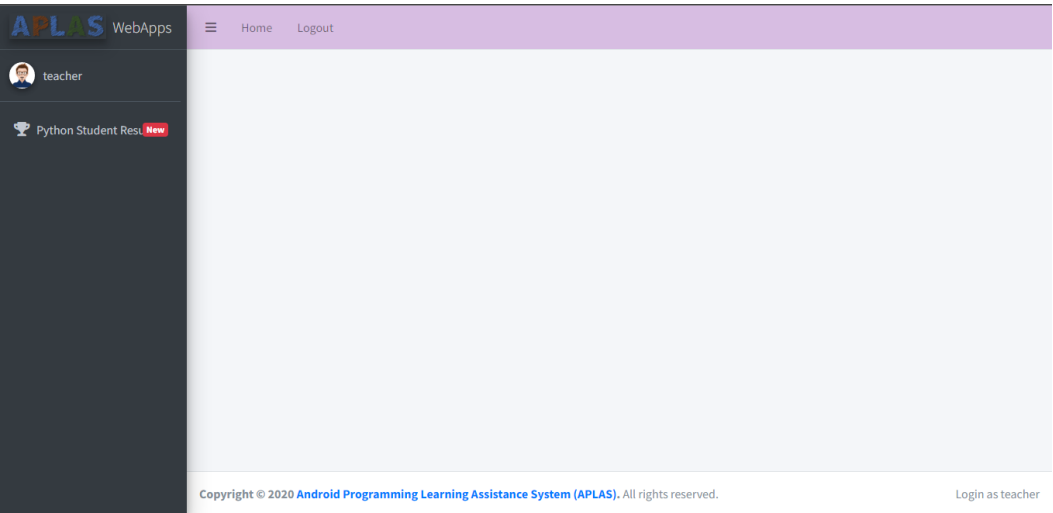

5. Untuk melihat hasil pembelajaran mahasiswa, pilih menu **Python Student Result.** Maka dosen akan diarahkan ke halaman hasil pembelajaran mahasiswa. Pilih dengan menekan tombol detail pada action percobaan, untuk melihat detail mahasiswa yang telah mengerjakan topik percobaan tersebut

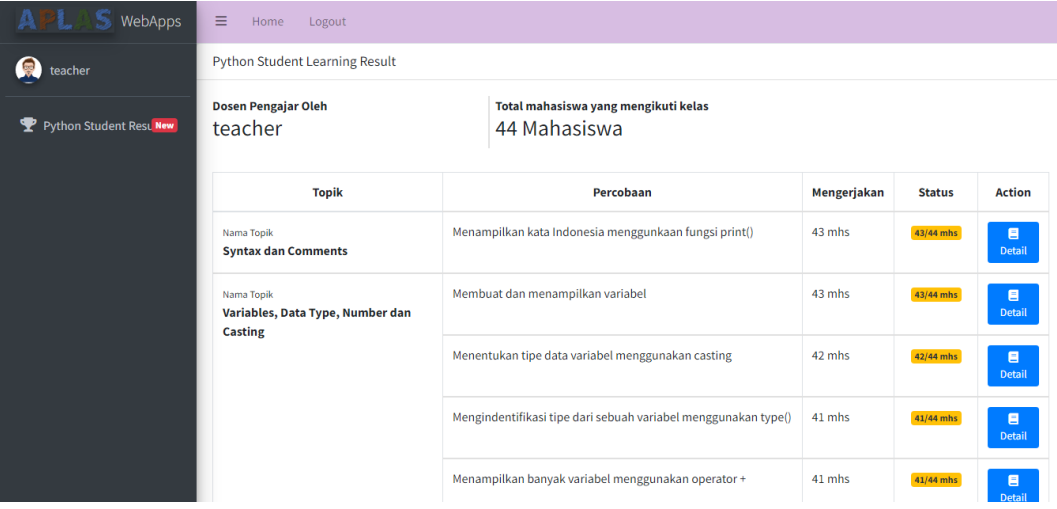

6. Selanjutnya akan diarahkan ke halaman detail percobaan pembelajaran, jika ingin melihat detail pekerjaan setiap mahasiswa. Maka tekan tombol submitted pada opsi mahasiswa yang akan dilihat

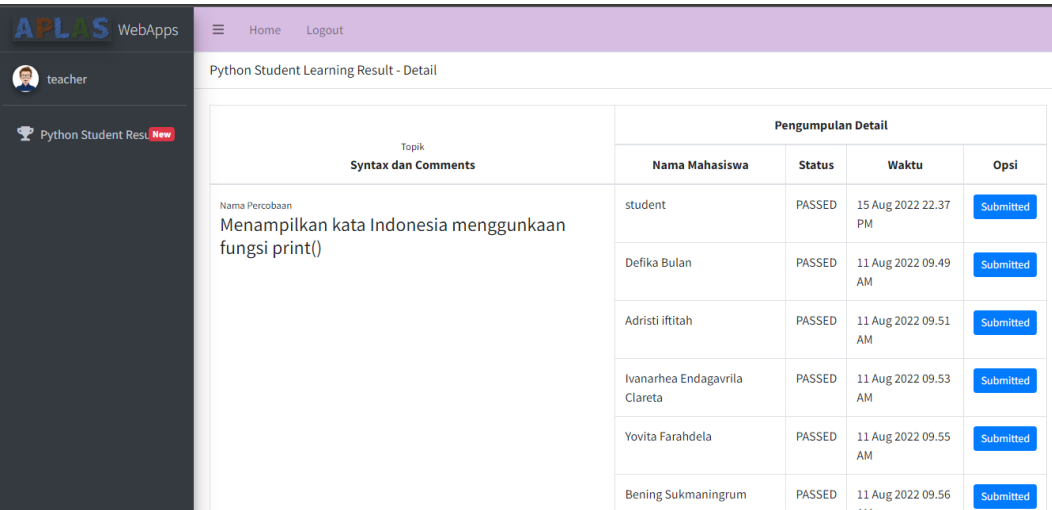

7. Kemudian akan ditampilkan modal dari jawaban mahasiswa serta hasil validasi jawaban mahasiswa

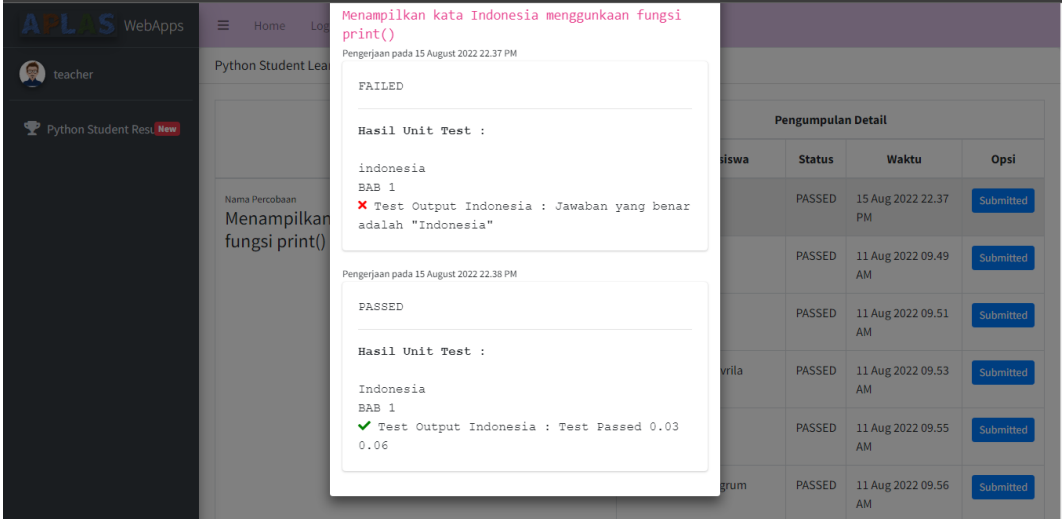

8. Ketika dosen ingin keluar dari sistem maka dapat klik **Logout** pada bagian atas, maka dosen akan kembali ke halaman utama

# **IMPLEMENTASI PEMBELAJARAN DASAR PEMROGRAMAN PADA PYTHON PROGRAMMING LEARNING ASSISTANCE SYSTEM**

#### **Login :** Admin

…

- 1. Buka sistem pembelajaran dasar python berbasis website melalui web browser (Microsoft Edge, Google Chrome, Mozila, Firefox atau yang lainnya) dengan alamat url sbagai berikut :
- 2. Kemudian akan muncul halaman utama dari sistem yaitu halaman login pengguna. Admin akan login ke sistem dengan klik **Login.**

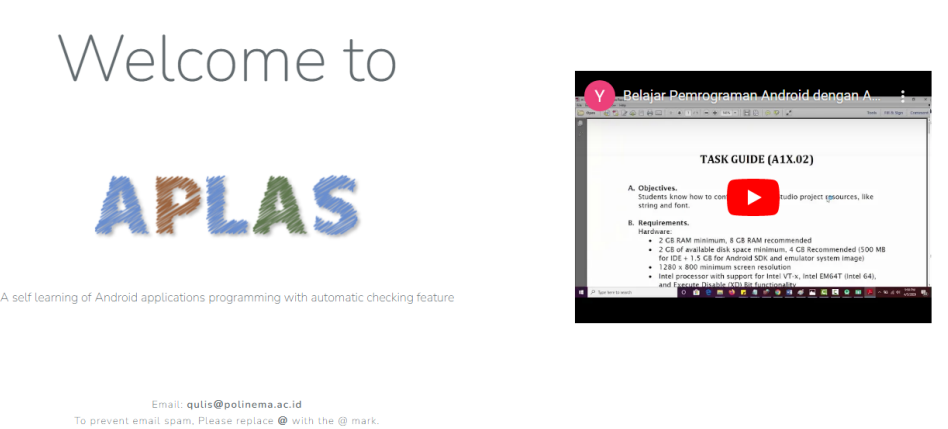

REGISTER

LOGIN

3. Kemudian admin akan diarakan ke halaman login, disini admin diminta untuk menginputkan e-mail address dan password. Jika form sudah terisi, dapat mencentang reCAPTCHA dan klik Login.

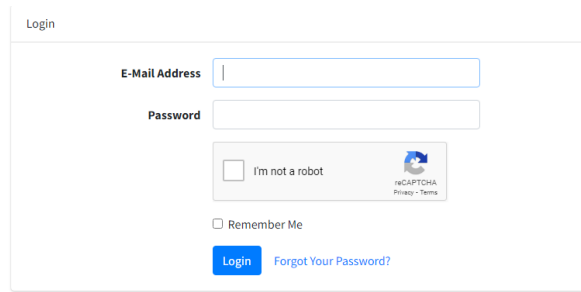

4. Jika berhasil login, maka pengguna akan diarahkan ke halaman dashboard admin.

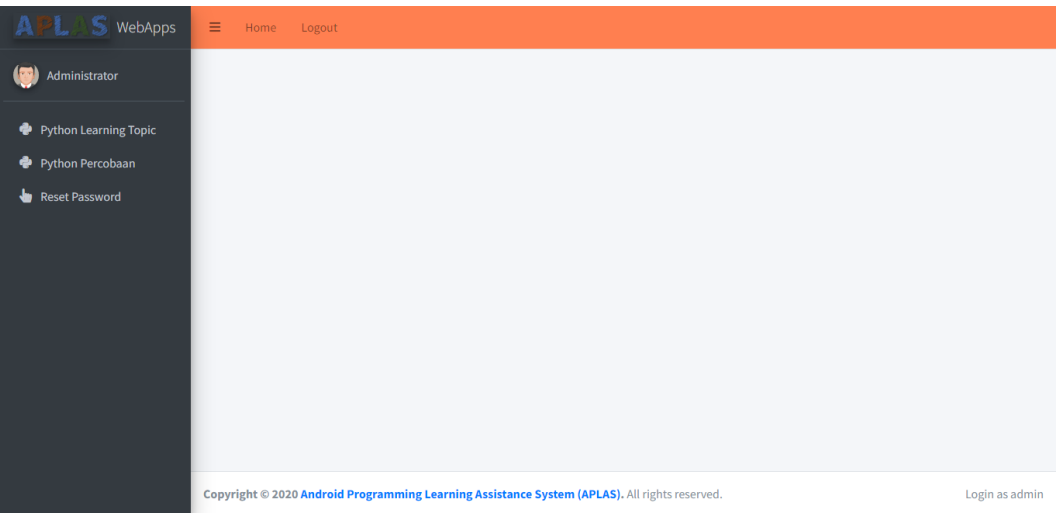

5. Pilih menu **Python Learning Topic** untuk melihat, menambahkan, mengedit dan menghapus topik pembelajaran yang akan disediakan

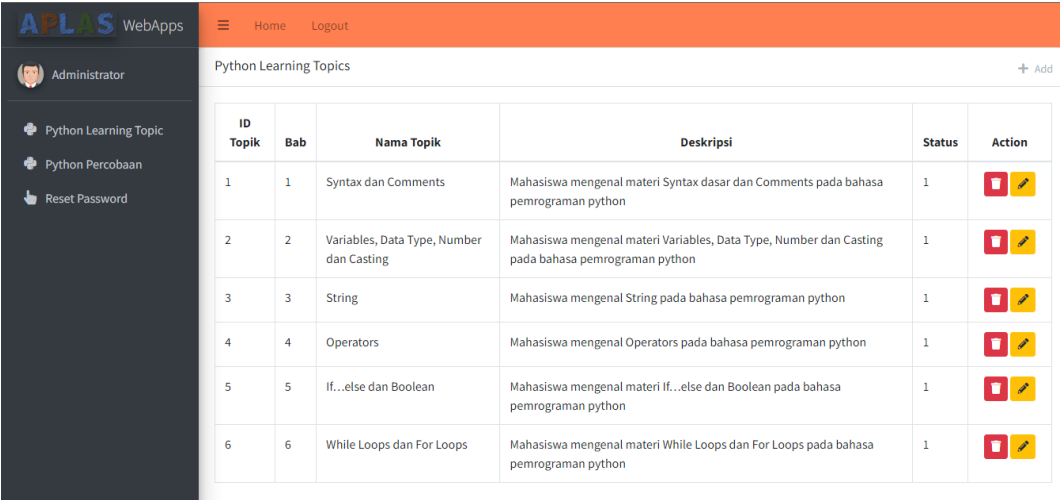

6. Klik **+Add**, untuk menambakhan topik pembelajaran python. Maka akan diarahkan ke halaman tambah topik pembelajaran python.

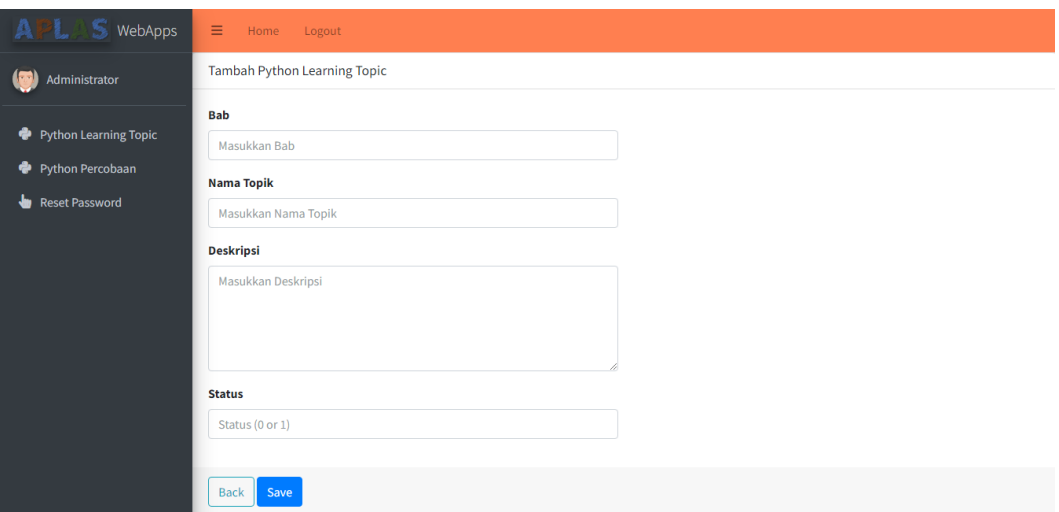

7. Klik tombol aksi icon tempat sampah berwarna merah, untuk menghapus topik pembelajaran python

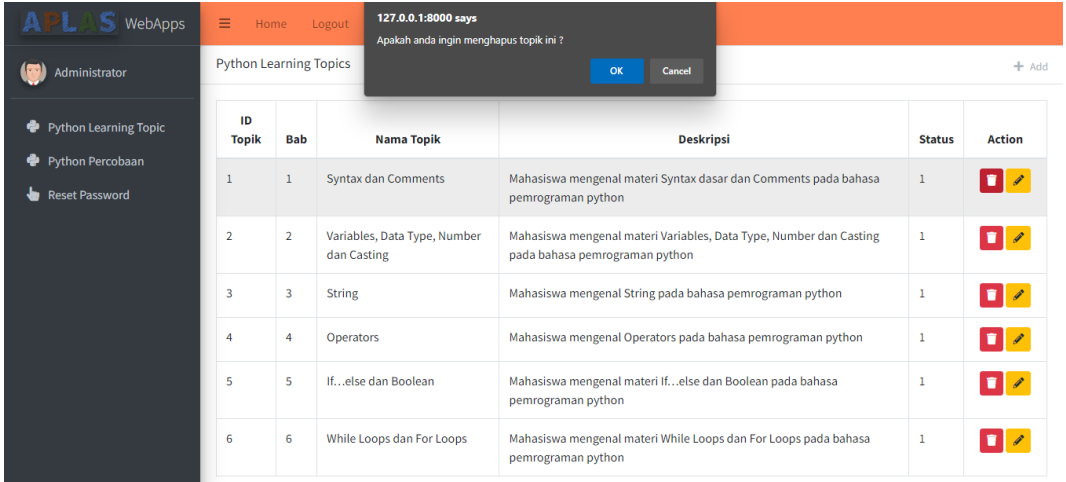

8. Klik tombol aksi icon pensil berwarna kuning, untuk mengedit topik pembelajaran python

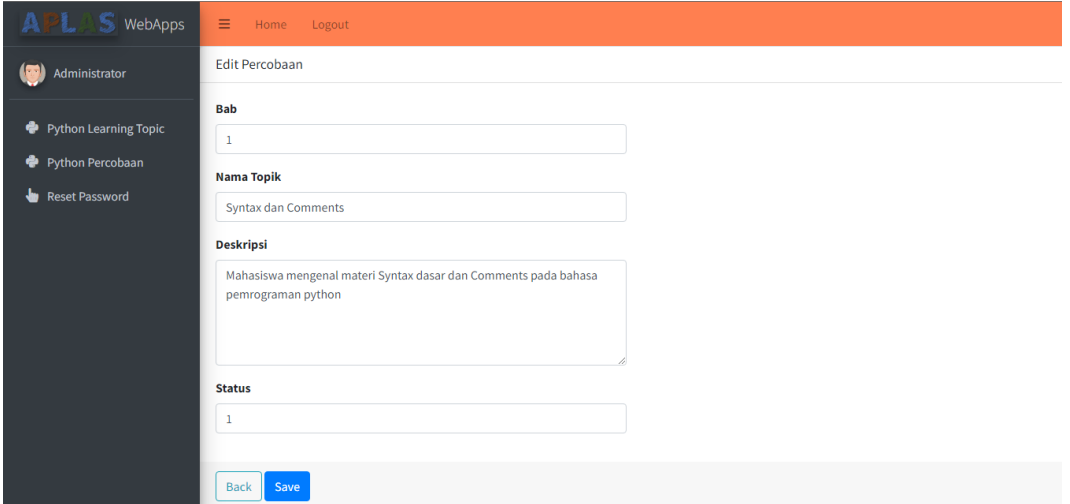

9. Pilih menu **Python Percobaan** untuk melihat, menambahkan, mengedit dan menghapus percobaan pembelajaran yang akan disediakan

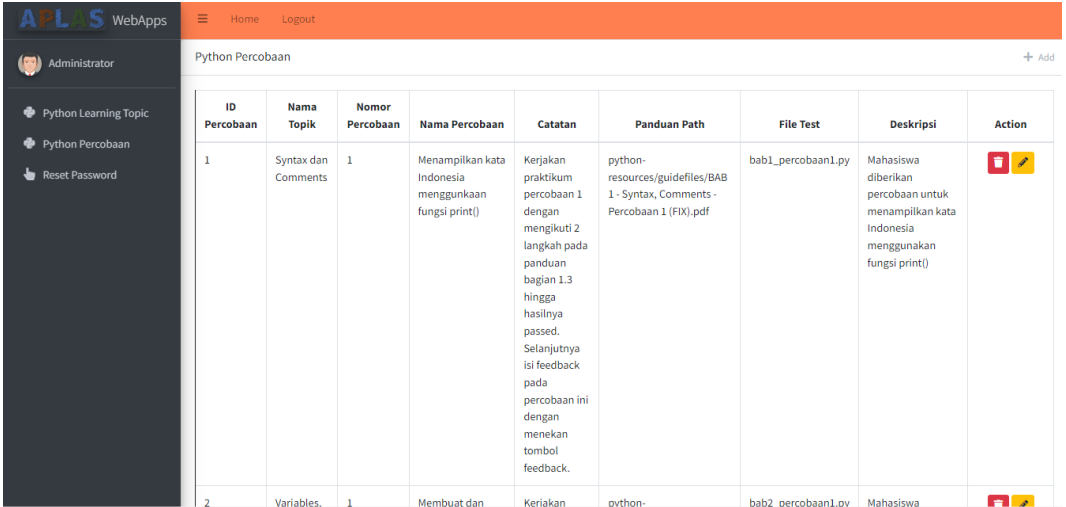

10. Klik **+Add**, untuk menambakhan percobaan topik pembelajaran python. Maka akan diarahkan ke halaman tambah percobaan pembelajaran python.

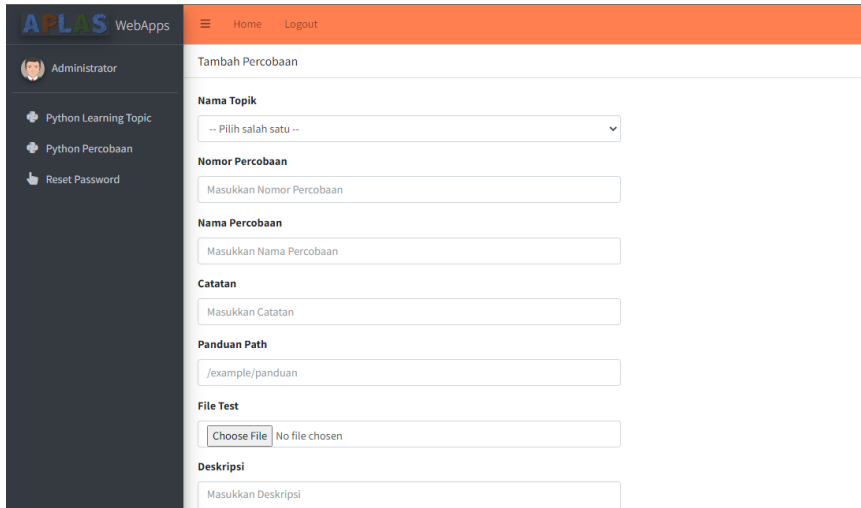

11. Klik tombol aksi icon tempat sampah berwarna merah, untuk menghapus percobaan pembelajaran python

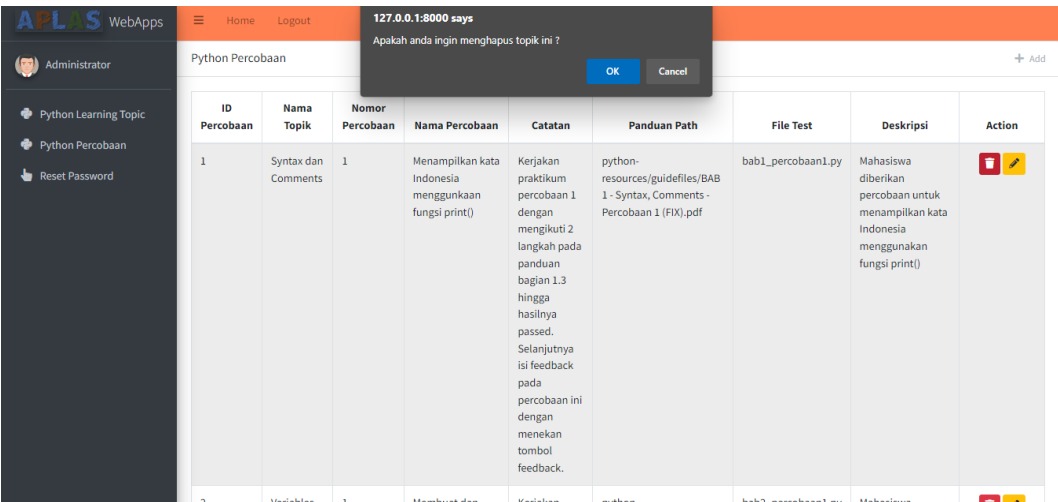

12. Klik tombol aksi icon pensil berwarna kuning, untuk mengedit percobaan pembelajaran python

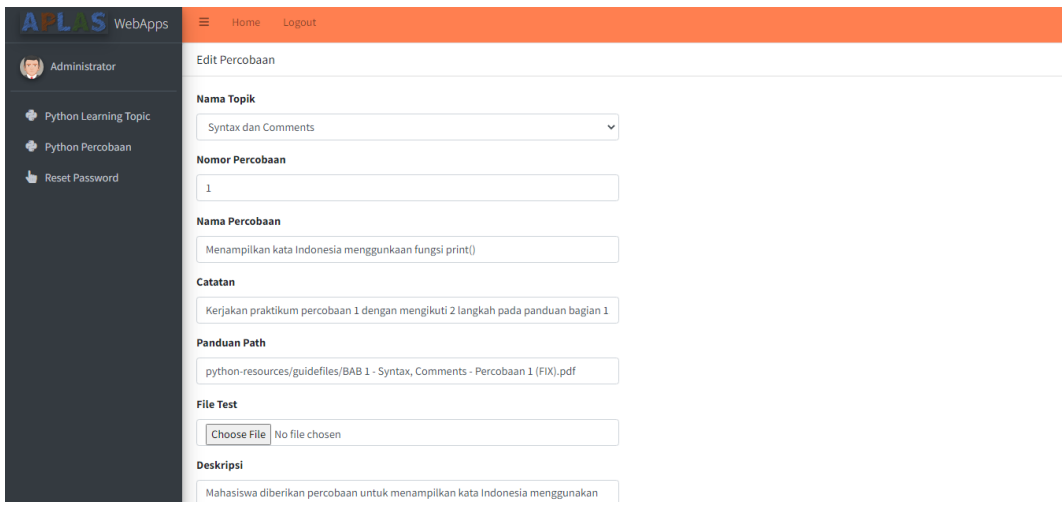

13. Pilih menu **Reset Password**, untuk mereset password pengguna. Maka akan diarahkan ke halaman reset password. Terdapat dua form, yaitu email pengguna yang akan mengganti password dan new password. Jika sudah diinputkan, kemudian klik tombol save.

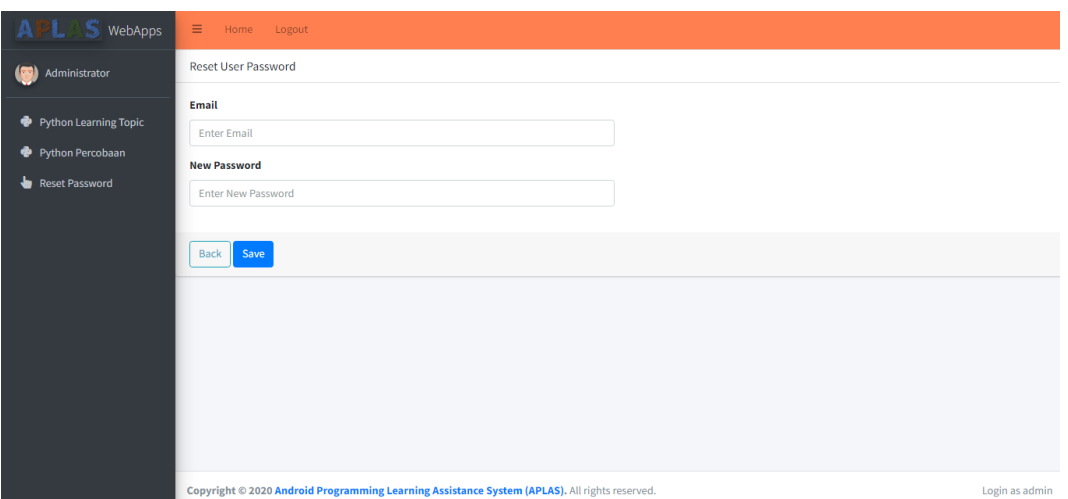

14. Ketika admin ingin keluar dari sistem maka dapat klik Logout pada bagian atas, maka admin akan kembali ke halaman utama